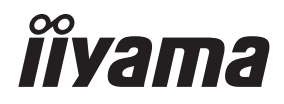

# *MODE D'EMPLOI* ProLite

# **LCD Monitor**

### ProLite T2735MSC

Merci d'avoir choisi le moniteur LCD iiyama. Ce petit manuel contient toutes les informations nécessaires à l'utilisation du moniteur. Prière de le lire attentivement avant d'allumer le moniteur. Conserver ce manuel pour toute référence ultérieure.

**FRANCAIS** 

### **DECLARATION DE CONFORMITE AU MARQUAGE CE**

Ce moniteur LCD est conforme aux spécifi cations des directives CE/UE 2014/30/UE, aux directives EMC, les basses tensions 2014/35/UE, directives ErP 2009/125/CE et directives RoHS 2011/65/UE.

La sensibilité électromagnétique a été choisie à un niveau permettant une utilisation correcte en milieu résidentiel, bureaux et locaux d'industrie légère et d'entreprises de petite taille, à l'intérieur aussi bien qu'à l'extérieur des immeubles. Tout lieu d'utilisation devra se caractériser par sa connexion à un système public d'alimentation électrique basse tension.

IIYAMA CORPORATION: Wijkermeerstraat 8, 2131 HA Hoofddorp, The Netherlands

Modèle No. : PL2735M

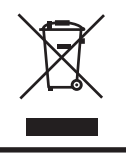

Nous recommandons le recyclage des produits usagés. Contacter votre revendeur ou le support iiyama. Des informations sur le recyclages sont disponibles sur le site Internet : https://iiyama.com.

- Nous nous réservons le droit de modifier les caractéristiques de nos produits sans préavis.
- Toutes les marques de fabrique utilisées dans ce mode d'emploi appartiennent à leurs propriétaires respectifs.
- Numéro d'enregistrement Eprel : 422097

## **TABLE DES MATIERES**

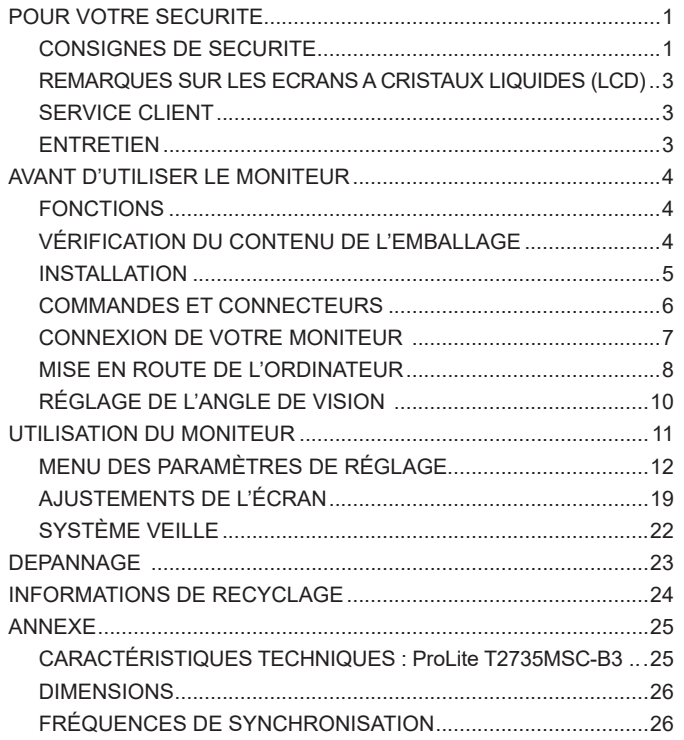

### <span id="page-3-0"></span>**POUR VOTRE SECURITE**

### **CONSIGNES DE SECURITE**

#### **AVERTISSEMENT**

#### **MISE HORS TENSION DU MONITEUR EN CAS DE FONCTIONNEMENT ANORMAL**

En cas de phénomène anormal tel que de la fumée, des bruits étranges ou de la vapeur, débranchez le moniteur et contactez immédiatement votre revendeur ou le service technique iiyama. Tout autre utilisation peut être dangereuse et peut engendrer un incendie ou un choc électrique.

#### **NE JAMAIS OUVRIR LE BOITIER**

Ce moniteur contient des circuits haute-tension. La dépose du boîtier peut vous exposer à des risques d'incendie ou de chocs électriques.

#### **NE PAS INTRODUIRE D'OBJETS DANS LE MONITEUR**

N'insérez pas d'objets solides ou liquides tel que de l'eau à l'intérieur du moniteur. En cas d'accident, débranchez votre moniteur immédiatement et contactez votre revendeur ou le service technique iiyama. L'utilisation du moniteur avec un objet logé à l'intérieur peut engendrer un incendie, un choc électrique ou des dommages.

#### **INSTALLER LE MONITEUR SUR UNE SURFACE PLANE ET STABLE**

Le moniteur peut blesser quelqu'un s'il tombe ou s'il est lancé.

#### **NE PAS UTILISER SON MONITEUR PRES DE L'EAU**

N'utilisez pas le moniteur à proximité d'un point d'eau pour éviter les éclaboussures, ou si de l'eau a été répandue dessus - cela peut engendrer un incendie ou un choc électrique.

#### **UTILISER LA TENSION SECTEUR SPECIFIEE**

Assurez-vous que le moniteur fonctionne à la tension d'alimentation secteur spécifiée. L'utilisation d'une tension incorrecte occasionnera un malfonctionnement et peut engendrer un incendie ou un choc électique.

#### **PROTECTION DES CABLES**

Ne pas tirer ou plier les câbles d'alimentation et de signal. Ne pas poser le moniteur ou tout autre objet volumineux sur ces câbles. Des câbles endommagés peuvent engendrer un incendie ou un choc électrique.

#### **CONDITIONS CLIMATIQUES DEFAVORABLES**

Il est conseillé de ne pas utiliser le moniteur pendant un orage violent en raison des coupures répétées de courant pouvant entraîner des malfonctions. Il est également conseillé de ne pas toucher à la prise électrique dans ces conditions car elles peuvent engendrer des chocs électriques.

#### **ATTENTION**

#### **INSTALLATION**

Pour prévenir les risques d'incendie, de chocs électriques ou de dommages, installez votre moniteur à l'abri de variations brutales de températures et évitez les endroits humides, poussiéreux ou enfumés. Vous devrez également éviter d'exposer votre moniteur directement au soleil ou tout autre source lumineuse.

#### **NE PAS PLACER LE MONITEUR DANS UNE POSITION DANGEREUSE**

Le moniteur peut basculer et causer des blessures s'il n'est pas convenablement installé. Vous devez également vous assurez de ne pas placer d'objets lourds sur le moniteur, et qu'aucun câble ne soient accessibles à des enfants qui pourraient les tirer et se blesser avec.

#### **MAINTENIR UNE BONNE VENTILATION**

Le moniteur est équipé de fentes de ventilation. Veuillez à ne pas couvrir les fentes ou placer un objet trop proche afin d'éviter tout risque d'incendie. Pour assurer une circulation d'air suffisante, installer le moniteur à 10cm environ du mur. En enlevant le pied, les slots de ventilation à l'arrière du moniteur peuvent se bloquer. Ceci peut entraîner une surchauffe et provoquer un feu ou des dommages. Assurez-vous de bien laisser assez de ventilation en enlevant le pied. L'utilisation du moniteur lorsque celui-ci est posé sur sa partie avant, arrière ou retourné ou bien sur un tapis ou un matériau mou peut également entraîner des dommages.

#### **DECONNECTEZ LES CABLES LORSQUE VOUS DEPLACEZ LE MONITEUR**

Avant de déplacer le moniteur, désactivez le commutateur de mise sous tension, débranchez le moniteur et assurez-vous que le câble vidéo est déconnecté. Si vous ne le déconnectez pas, cela peut engendrer un incendie et un choc électrique.

#### **DEBRANCHEZ LE MONITEUR**

Afin d'éviter les accidents, nous vous recommandons de débrancher votre moniteur s'il n'est pas utilisé pendant une longue période.

#### **TOUJOURS DEBRANCHER LE MONITEUR EN TIRANT SUR LA PRISE**

Débrancher le câble d'alimentation ou le câble de signal en tirant sur la prise. Ne jamais tirer le câble par le cordon car cela peut engendrer un incendie ou un choc électrique.

#### **NE TOUCHEZ PAS LA PRISE AVEC DES MAINS HUMIDES**

Si vous tirez ou insérez la prise avec des mains humides, vous risquez un choc électrique.

#### **LORS DE L'INSTALLATION DU MONITEUR SUR VOTRE ORDINATEUR**

Assurez-vous que l'ordinateur soit suffisamment robuste pour supporter le poids car cela pourrait engendrer des dommages à votre ordinateur.

#### **REMARQUE POUR UN USAGE 24/7**

Ce produit n'est pas spécifiquement conçu pour une utilisation 24/7 dans n'importe quel environnement.

#### **AUTRES**

#### **RECOMMANDATIONS D'USAGE**

Pour prévenir toute fatigue visuelle, n'utilisez pas le moniteur à contre-jour ou dans une pièce sombre. Pour un confort et une vision optimum, positionnez l'écran juste au dessous du niveau des yeux et à une distance de 40 à 60 cm (16 à 24 pouces). En cas d'utilisation prolongée du moniteur, il est recommandé de respecter une pause de 10 minutes par heure car la lecture continue de l'écran peut entraîner une fatigue de l'oeil.

2 POUR VOTRE SECURITE

### <span id="page-5-0"></span>**REMARQUES SUR LES ECRANS A CRISTAUX LIQUIDES (LCD)**

Les symptômes suivants n'indique pas qu'il y a un problème, c'est normal:

#### **NOTEZ**

- Quand vous allumez le LCD pour la première fois, l'image peut être mal cadrée à l'écran suivant le type d'ordinateur que vous utilisez. Dans ce cas ajuster l'image correctement.
	- La luminosité peut être légèrement inégale selon la configuration de bureau utilisée.
- En raison de la nature de l'écran LCD, une image rémanente de la précédente vue peut subsister après un nouvel affichage, si la même image a été affichée pendant des heures. Dans ce cas, l'affichage est rétabli lentement en changeant d'image ou en éteignant l'écran pendant des heures.

### **SERVICE CLIENT**

 Si vous devez retourner votre matériel et que vous ne possédez plus votre emballage d'origine, merci de contacter votre revendeur ou le service après vente d'iiyama pour conseil ou pour remplacer l'emballage. **NOTEZ**

### **ENTRETIEN**

- Si vous renversez n'importe quel objet solide ou liquide tel que de l'eau à l'intérieur du moniteur, débranchez immédiatement le câble d'alimentation et contactez votre revendeur ou le service technique iiyama. **AVERTIS-SEMENT**
- **ATTENTION ■** Pour des raisons de sécurité, éteindre et débrancher le moniteur avant de le nettoyer.
- **NOTEZ**
- Ne pas gratter ou frotter l'écran à l'aide d'un objet dur afin de ne pas endommager le panneau LCD.
- L'utilisation des solvants suivants est à proscrire pour ne pas endommager le boîtier et l'écran LCD:

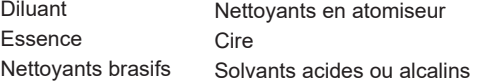

- Le contact du boîtier avec un produit en caoutchouc ou en plastique pendant longtemps peut dégrader ou écailler sa peinture.
- **BOITIER** Eliminer les tâches à l'aide d'un chiffon légèrement humide et d'un détergent doux, puis essuyer le boîtier à l'aide d'un chiffon sec et propre.
- **ECRAN LCD** Un nettoyage périodique est recommandé avec un chiffon sec et doux. N'utilisez pas de papier tissé car cela endommagera l'écran LCD.

### <span id="page-6-0"></span>**AVANT D'UTILISER LE MONITEUR**

### **FONCTIONS**

- **Résolutions prises en charge jusqu'à 1920 × 1080**
- ◆ Contraste élevé 1000:1 (Typique), Fonction Contr. avancé disponible / **Luminosité 255cd/m² (avec Ecran tactile)**
- **Lissage numérique des caractères**
- **♦ Configuration automatique**
- ◆ 2 haut-parleurs stéréo 3 W
- **Fonction de Veille**
- ◆ Conforme au standard de montage VESA (100 mm × 100 mm)
- **Trou clé pour verrouillage de sécurité**

### **VÉRIFICATION DU CONTENU DE L'EMBALLAGE**

Les accessoires suivants sont livrés avec le LCD. Vérifiez que tous sont inclus avec le moniteur. Si l'un ou l'autre manque ou est détérioré, veuillez contacter votre revendeur iiyama local ou adressezvous au bureau iiyama régional.

- Câble d'alimentation\* Câble HDMI Câble DisplayPort
- 
- 
- Câble USB 
Guide de sécurité 
Guide de démarrage rapide
- **ATTENTION** \* La valeur nominale du câble d'alimentation fourni dans les régions à 120 V est de 10 A/125 V. Si vous utilisez une alimentation plus élevée que cette valeur nominale, un câble d'alimentation avec une valeur nominale de 10 A/250 V doit être utilisé. Cependant, toutes garanties sont exclues pour tout problème ou dommage causé par un câble d'alimentation non fourni par iiyama. Un câble d'alimentation supérieur ou égal à la Norme H05VVF, 3G, 0,75 mm² doit être utilisé.

<span id="page-7-0"></span>**ATTENTION ■** Avant d'installer, assurez-vous que le mur, le plafond ou bureau-bras est assez solide pour supporter le poids de l'écran et les accessoires de montage.

#### **< MONTAGE MURAL >**

**ATTENTION ■** Quand vous faites du montage mural, tenant compte de l'épaisseur de la base de montage, serrer les vis M4 (4 pièces) équipées d'une longueur de 8 mm pour serrer le moniteur. Si vous utilisez une vis de taille supérieure, un choc ou un dommage électrique peut se produire car il peut toucher certaines pièces électriques à l'intérieur du moniteur.

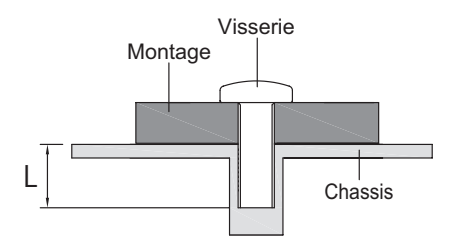

#### **< MODE PAYSAGE >**

Ce moniteur ne peut être utilisé qu'en position paysage. Ne le faîtes pas pivoter ni utiliser dans une orientation autre que paysage.

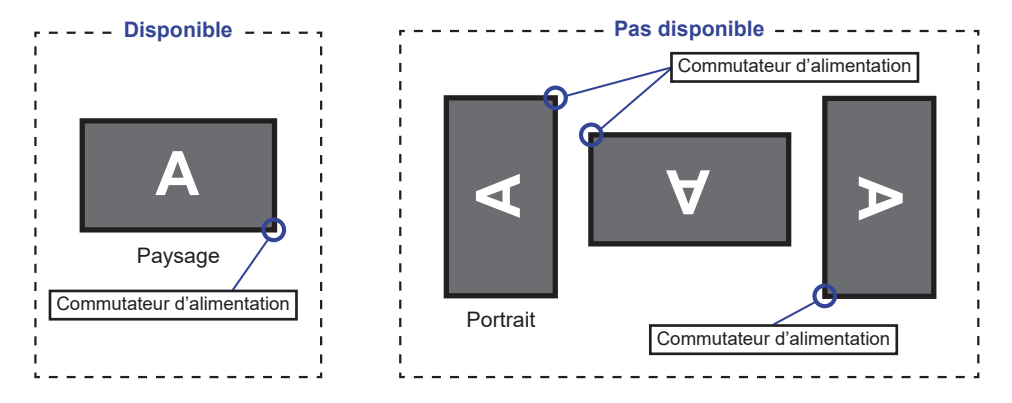

### <span id="page-8-0"></span>**COMMANDES ET CONNECTEURS**

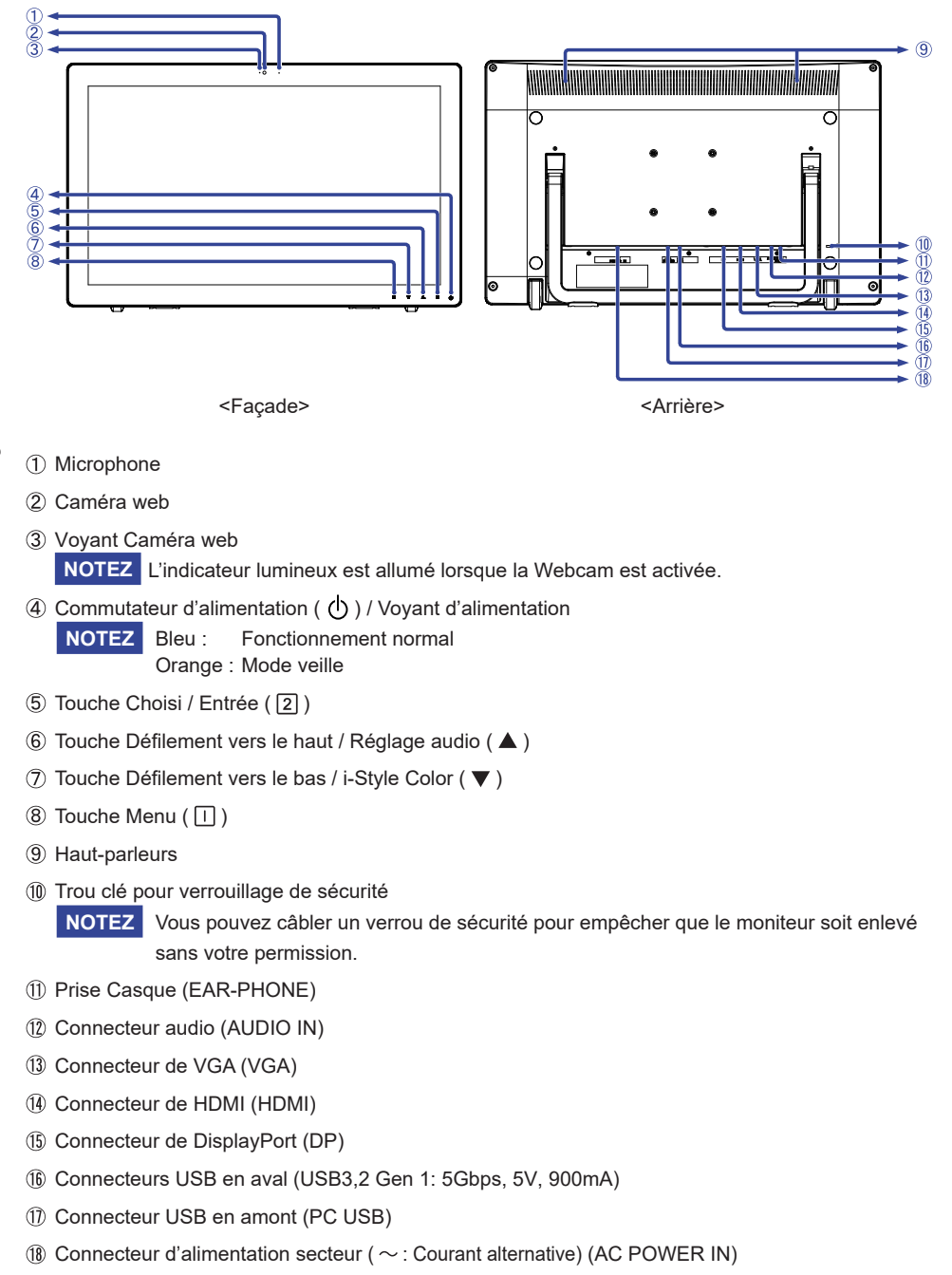

### <span id="page-9-0"></span>**CONNEXION DE VOTRE MONITEUR**

- Assurez-vous que l'ordinateur et le moniteur sont éteints.
- Connectez l'ordinateur au moniteur avec le câble de signal.
- Connectez le moniteur à l'équipement audio avec le câble audio pour ordinateur lors de l'utilisation des fonctions audio.
- Brancher l'ordinateur au moniteur à l'aide le câble USB.
- Connectez d'abord le câble d'alimentation au moniteur puis sur la prise électrique.
- Allumez votre écran et votre ordinateur.

**NOTEZ** Assurez-vous que l'installation du bâtiment dispose d'un disjoncteur de 120/240V, 20A (maximum).

- Le câble de signal utilisé pour la connexion de l'ordinateur et du moniteur peut varier en fonction du type d'ordinateur utilisé. Une connexion incorrecte peut endommager sérieusement le moniteur et l'ordinateur. Le câble fourni avec le moniteur est un connecteur au standard. Si un câble spécial est requis, veuillez contacter votre revendeur local iiyama ou le bureau régional iiyama.
- Assurez-vous de bien serrer les vis manuelles à chaque extrémité du câble de signal.
- Le matériel connectable de Type A doit être connecté à la Prise de Terre.
- La prise doit être installée à proximité de l'équipement avec une accessibilité facile.
- Une utilisation excessive du son via le casque/ou autres écouteurs peut entraîner des dégâts voire la perte de l'ouïe.

[Exemple de connexion]

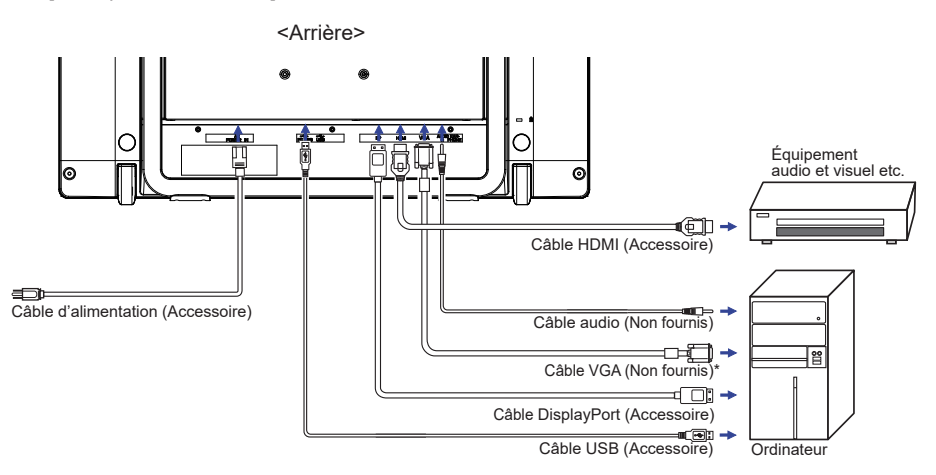

\* Le câble VGA n'est pas fourni avec le moniteur. Si vous utilisez un câble VGA de basse qualité, il est possible que vous rencontriez des interférences electro-magnétiques. Veuillez contacter le service après vente iiyama dans votre pays, si vous souhaitez connecter votre moniteur via l'entrée VGA.

### <span id="page-10-0"></span>**MISE EN ROUTE DE L'ORDINATEUR**

#### Fréquences du signal

Passez aux fréquences souhaités détailles à la page 26 "FRÉQUENCES DE SYNCHRONISATION".

Systèmes d'exploitation compatibles tactile

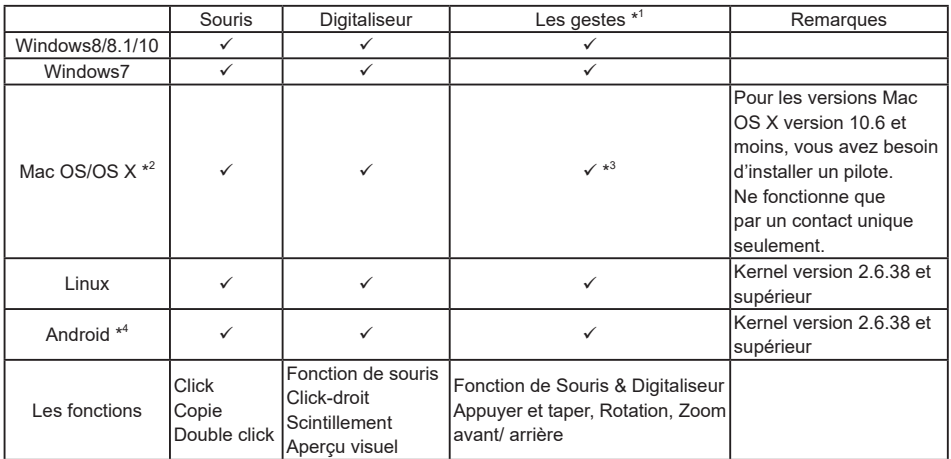

Autres versions du système d'exploitation qui ne figurent pas ici ne sont pas supportées.

- $\checkmark$ : Compatible  $-$ : Non compatible
- \* 1 Les gestes peuvent être supportées par des applications spécifiques.
- \*<sup>2</sup> Merci de télécharger le pilote APPLE Mac sur le site suivant

https://www.touch-base.com/oem/weida/

- Et, merci d'utiliser, s'il vous plait, le pilote "V6" pour ce modèle.
- \* 3 Lorsque vous installez le pilote (http://touch-base.com/documentation/Gestures.htm#\_Installation\_ and running), Ce moniteur peut alors supporter de 2 à 4 contacts simultanés (selon Apple Inc.)
- \* <sup>4</sup> Comme Androîd est assez diversifié, merci de vérifier auprès de votre fournisseur de matériel si ce matériel est bien compatible avec la fonction tactile (note aux dévelopeurs de logiciels : le contolleur est le modèle PID : 2575/VID: 042)
- \* 5 Windows XP / VISTA ne sont plus supportés par MICROSOFT.
- \* <sup>6</sup> L'OS Chrome est bien compatible. L'OS Chrome est mise à jour automatiquement et basé sur le Kermel LINUX (le plus récent).
- Appuyez sur Paramètres d'entrée en mode double écran.
- Connectez d'abord le moniteur principal à l'ordinateur.

Définissez le Panneau de configuration > Matériel et audio > Paramètres du Tablet PC > Affichage > Configuration.

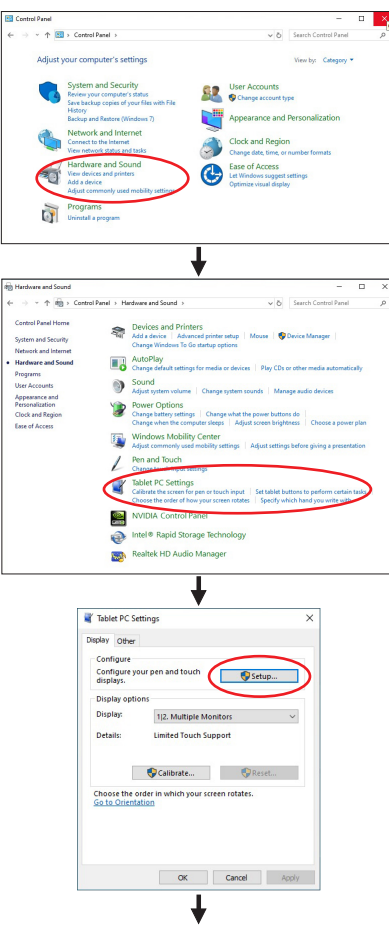

Le message suivant apparaîtra à l'écran. Veuillez suivre les instructions.

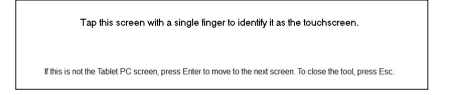

- Après le réglage du premier moniteur, connectez un deuxième moniteur et effectuez la configuration de la même manière que pour le premier.
	- **NOTEZ** Les moniteurs fonctionnent en mode double écran, le contrôle tactile n'est pas pris en charge sur deux moniteurs en même temps.

Le contrôle tactile ne peut être effectué que sur un seul moniteur.

### <span id="page-12-0"></span>**RÉGLAGE DE L'ANGLE DE VISION**

- Pour une vision optimale, il est recommandé de regarder le moniteur bien en face.
- Vous pouvez ajuster l'angle du moniteur jusqu'à 15 à 70 degrés vers le haut.
	- Placez d'abord un morceau de tissus doux sur la table pour éviter que le moniteur ne soit rayé. Placez le moniteur à plat sur la table, face vers le bas.
	- Tirez vers le haut jusqu'à ce que vous entendiez un clic tout en tenant le moniteur.
	- Soulevez le moniteur, saisissez la partie supérieure du cadre et réglez l'angle du moniteur à votre convenance.

#### **NOTEZ**

- Veuillez ajuster l'angle du moniteur à 20 à 70 degrés pour une meilleure stabilité. À partir de la position 15 degrés, décalez le support de 5 cm vers l'arrière pour que l'angle du moniteur soit de 20 degrés.
- Ne touchez pas l'écran LCD lorsque vous réglez l'angle. Cela pourrait endommager ou casser l'écran LCD.
- Faites très attention à ne pas vous pincer les doigts ou les main lors du réglage de l'angle.
- Au déballage du moniteur, le support est plié. Si vous l'utilisez dans cet état, le moniteur peut causer une blessure s'il tombe ou est renversé.

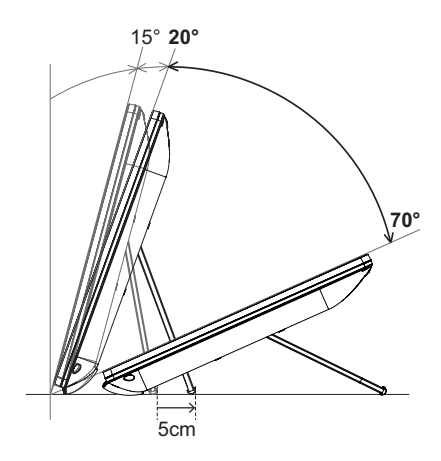

### <span id="page-13-0"></span>**UTILISATION DU MONITEUR**

Le LCD iiyama est réglé à l'usine avec une fréquence de synchronisation figurant à la page 26 afin de donner la meilleure image. Vous pouvez également ajuster la position de l'image comme vous le souhaitez en suivant le mode opératoire ci-dessous. Pour plus de détails voir page 19, AJUSTEMENTS DE L'ÉCRAN .

**Appuyez la touche pour afficher les réglages à l'écran. Des pages additionnelles** au Menu peuvent être visualisées en utilisant les touches  $\triangle$  /  $\blacktriangledown$ .

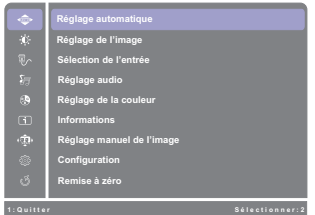

- **Sélectionnez la page de menu où se trouve l'icône de l'ajustement désiré. Appuyez**  la touche **<b>2**. Utilisez ensuite les touches ▲ / ▼ pour mettre en surbrillance l'icône **du réglage souhaité.**
- **Appuyez la touche**  $\overline{2}$  **à nouveau. Utilisez ensuite les touches**  $\blacktriangle$  **/**  $\blacktriangledown$  **pour effectuer les ajustements ou réglages appropriés.**
- **A** Appuyez la touche **D** pour quitter le menu, et les réglages que vous venez de faire **seront automatiquement enregistrés.**

Par exemple, pour corriger la position verticale, sélectionnez l'élément Configuration d'image du Menu, puis appuyez la touche  $\boxed{2}$ . Puis, sélectionnez Position H./V. en utilisant les touches  $\blacktriangle / \blacktriangledown$ .

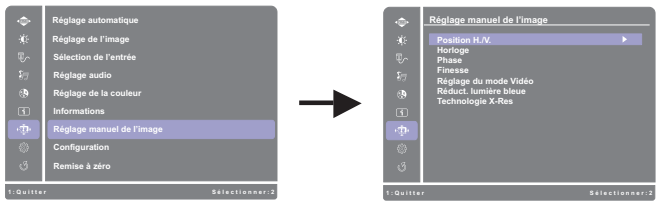

Une page d'ajustement apparaît après l'appui sur la touche  $\boxed{2}$ . Puis, sélectionnez Position V. en utilisant les touches  $\triangle$  /  $\nabla$ . Appuyez la touche  $\boxed{2}$  à nouveau. Utilisez ensuite les touches  $\triangle$  /  $\nabla$ pour corriger la position verticale. La position verticale de l'image entière doit changer pendant

que vous effectuez l'opération.

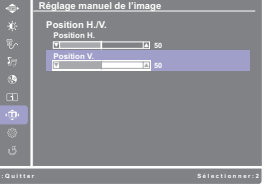

Appuyez la touche  $\Box$  pour finir et les modifications sont enregistrées en mémoire.

#### **NOTEZ**

- Lorsque l'utilisation des touches est abandonnée pendant l'aiustement, la fenêtre OSD disparaît après le délai défini pour la Délai affichage OSD. La touche  $\Box$  peut également être utilisée pour fermer rapidement la fenêtre OSD.
- Les données de réglage sont automatiquement enregistrées en mémoire lorsque la fenêtre OSD disparaît. Évitez d'éteindre le moniteur pendant l'utilisation du Menu.
- Les ajustements pour Position H./V., Horloge et Phase sont enregistrés pour chaque fréquence de signal. À l'exception de ces ajustements, tous les autres ajustements n'ont qu'un seul réglage qui s'applique sur toutes les fréquences de signal.

### <span id="page-14-0"></span>**MENU DES PARAMÈTRES DE RÉGLAGE**

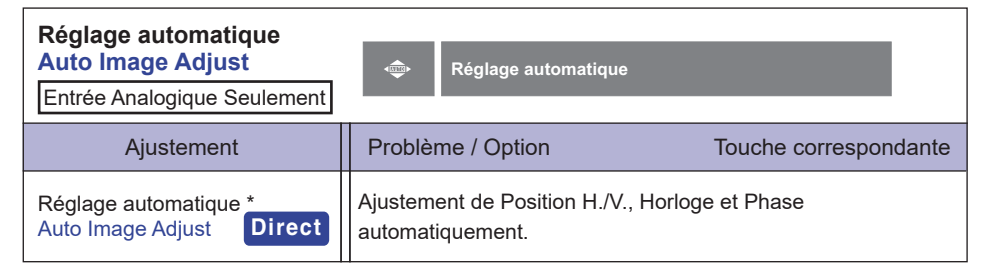

\* Pour les meilleurs résultats, utilisez Réglage automatique avec la mire d'ajustement. Voir la section AJUSTEMENTS DE L'ÉCRAN page 19.

### **Direct**

Vous pouvez éviter la page de Menu et afficher directement l'écran de réglage des options par la manipulation suivante.

 $\bullet$  Réglage automatique : Appuyez la touche  $\blacktriangledown$  pendant environ 2 secondes successivement lorsque le Menu n'est pas affiché.

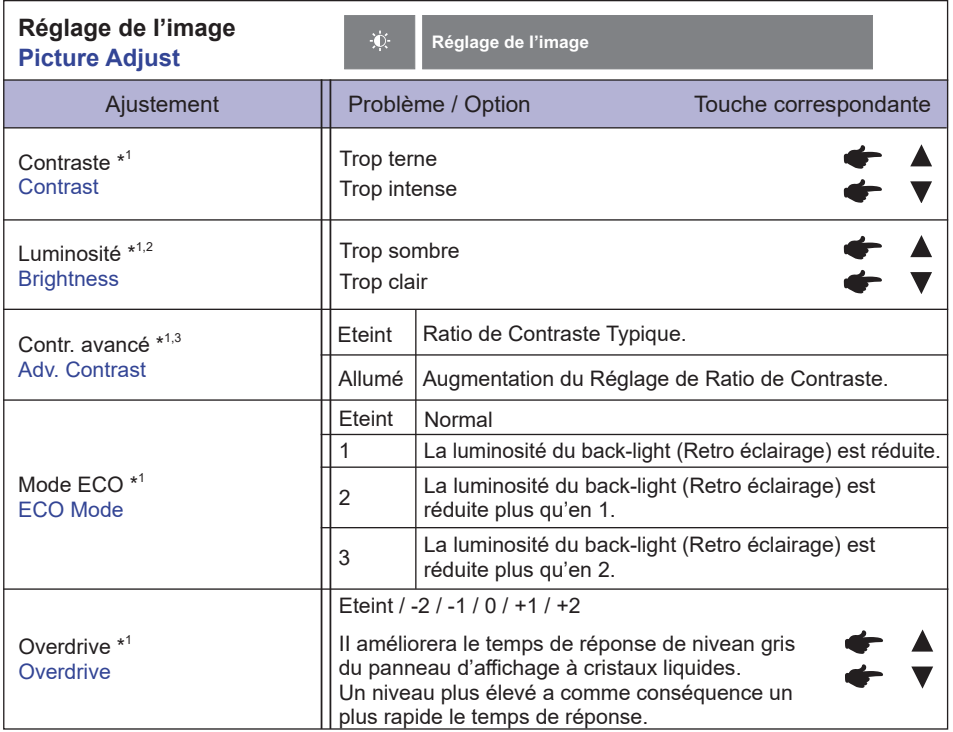

\* <sup>1</sup>Voir page 18 Tableau d'interaction de la fonction de réglage pour plus de détails.

 $^{*2}$  Ajustez la Luminosité quand vous utilisez le moniteur dans une pièce sombre et que vous sentez que l'écran est trop lumineux.

 $^{\ast3}$  Pour activer l'option, cochez-la dans le menu de configuration. Décochez-le pour le désactiver.

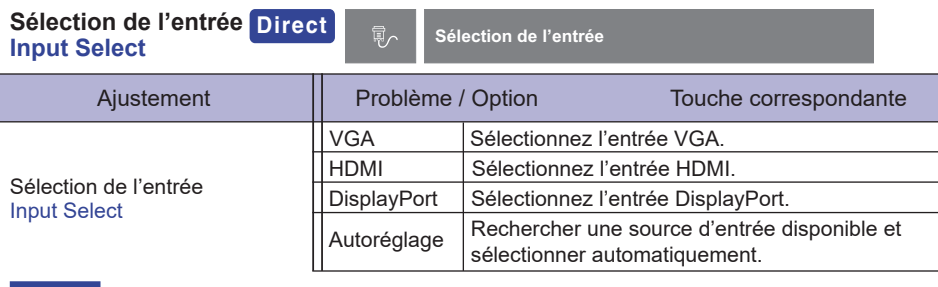

**NOTEZ L**a source d'entrée est fixe, non choisie automatiquement si VGA, HDMI ou DisplayPort qui est choisis.

### **Direct**

Vous pouvez éviter la page de Menu et afficher directement l'écran de réglage des options par la manipulation suivante.

Sélection de l'entrée : Appuyez la touche [2] lorsque le Menu n'est pas affiché.

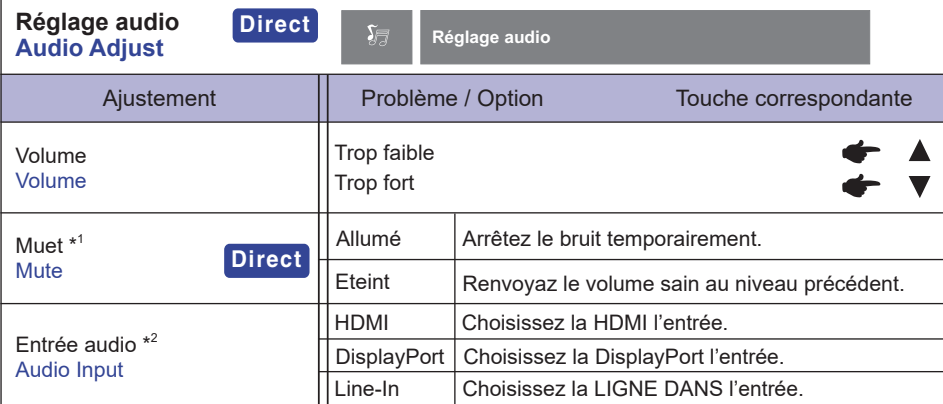

\* <sup>1</sup> Pour activer l'option, cochez-la dans le menu de configuration. Décochez-le pour le désactiver.

\* <sup>2</sup> Accessible seulement si l'entrée HDMI / DisplayPort a été selectionné.

### **Direct**

Vous pouvez éviter la page de Menu et afficher directement l'écran de réglage des options par la manipulation suivante.

- Réglage audio: Appuyez la touche ▲ lorsque le Menu n'est pas affiché.
- $\bullet$  Muet: Appuyez la touche  $\blacktriangle$  pendant environ 2 secondes successivement lorsque le Menu n'est pas affiché.

Muet et Rétablir le son s'enclenchent en appuyant successivement sur le bouton  $\triangle$ .

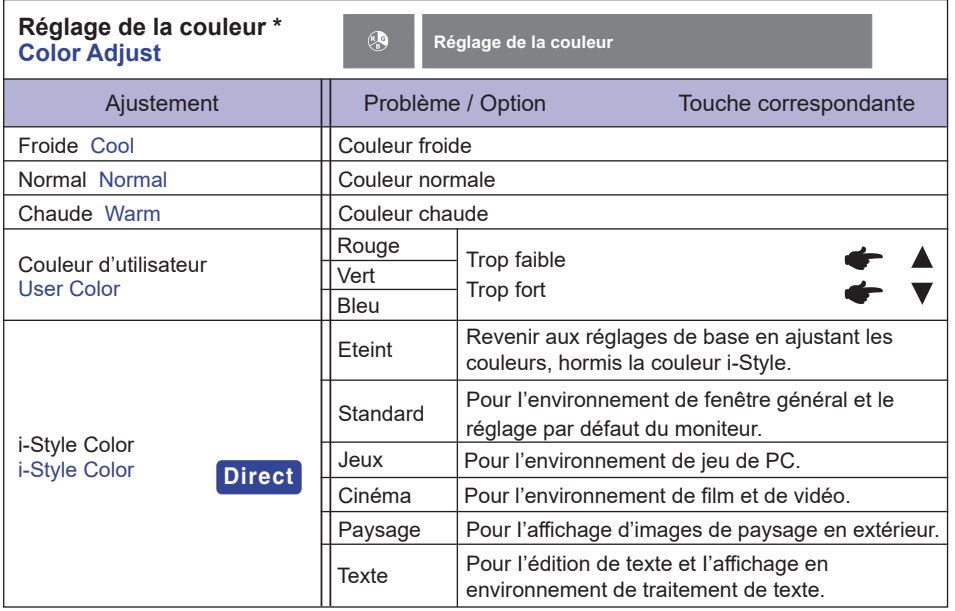

\* Voir page 18 Tableau d'interaction de la fonction de réglage pour plus de détails.

### **Direct**

Vous pouvez éviter la page de Menu et afficher directement l'écran de réglage des options par la manipulation suivante.

 $\bullet$  i-Style Color: Appuyez la touche  $\blacktriangledown$  lorsque le Menu n'est pas affiché.

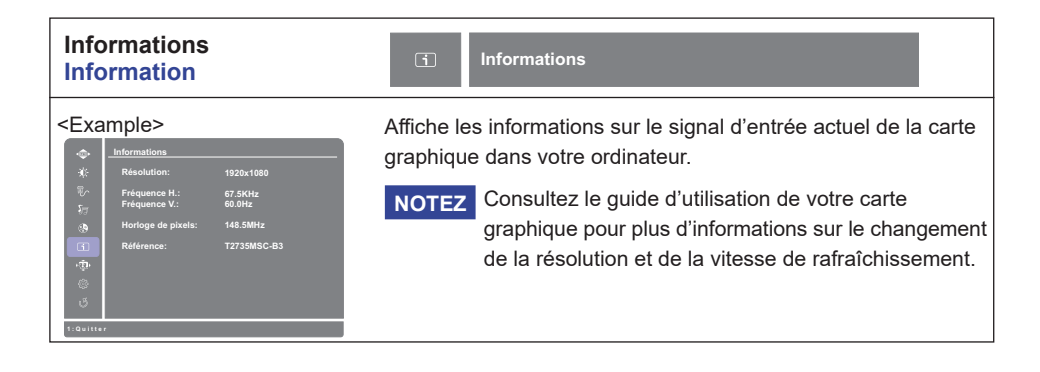

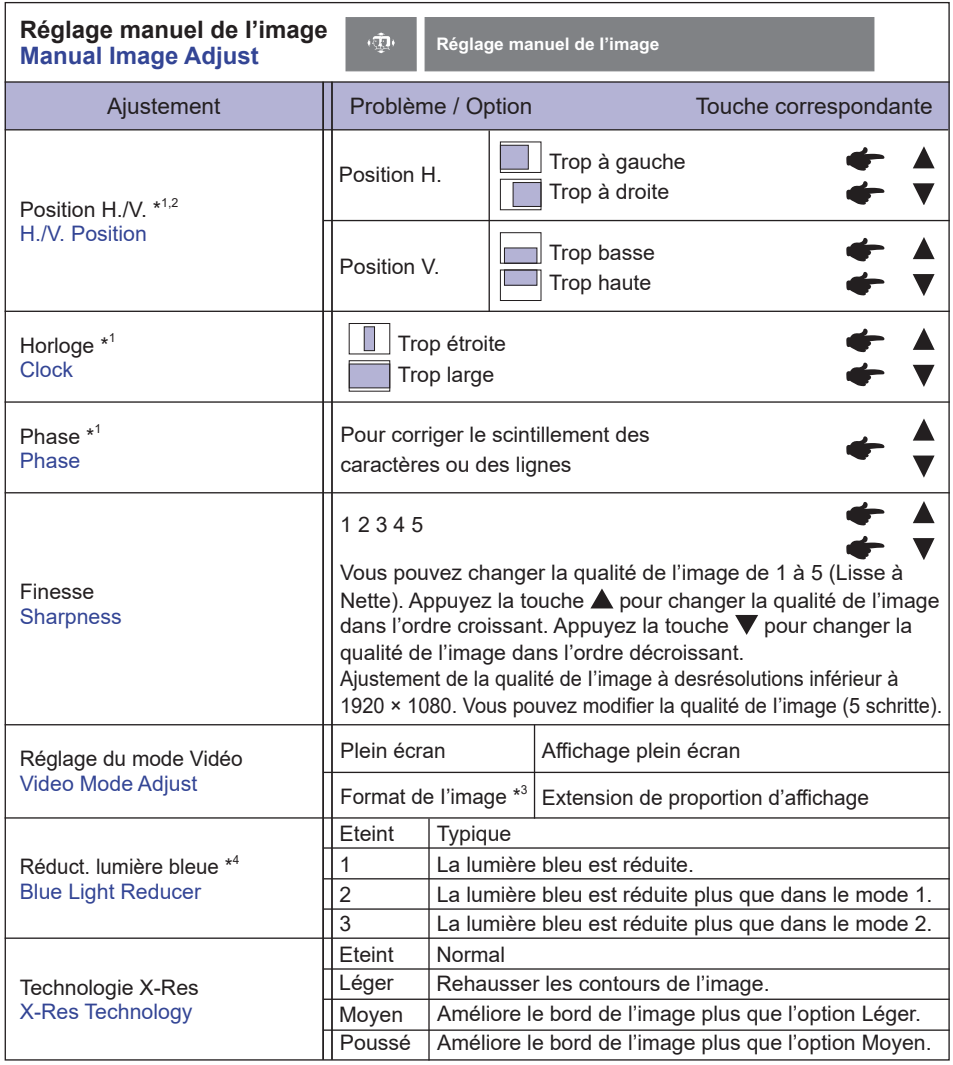

\* <sup>1</sup> Entrée Analogique Seulement.

\* <sup>2</sup> Se reporter à la section AJUSTEMENTS DE L'ECRAN page 19.

\* <sup>3</sup> Une image peut apparaître au centre de I'écran avec un format de 4:3, 5:4 ou 16:10 Lorsque la résolution vidéo d'entrée est 4:3, 5:4 ou 16:10.

\* 4 Voir page 18 Tableau d'interaction de la fonction de réglage pour plus de détails.

**FRANÇAIS**

FRANÇAIS

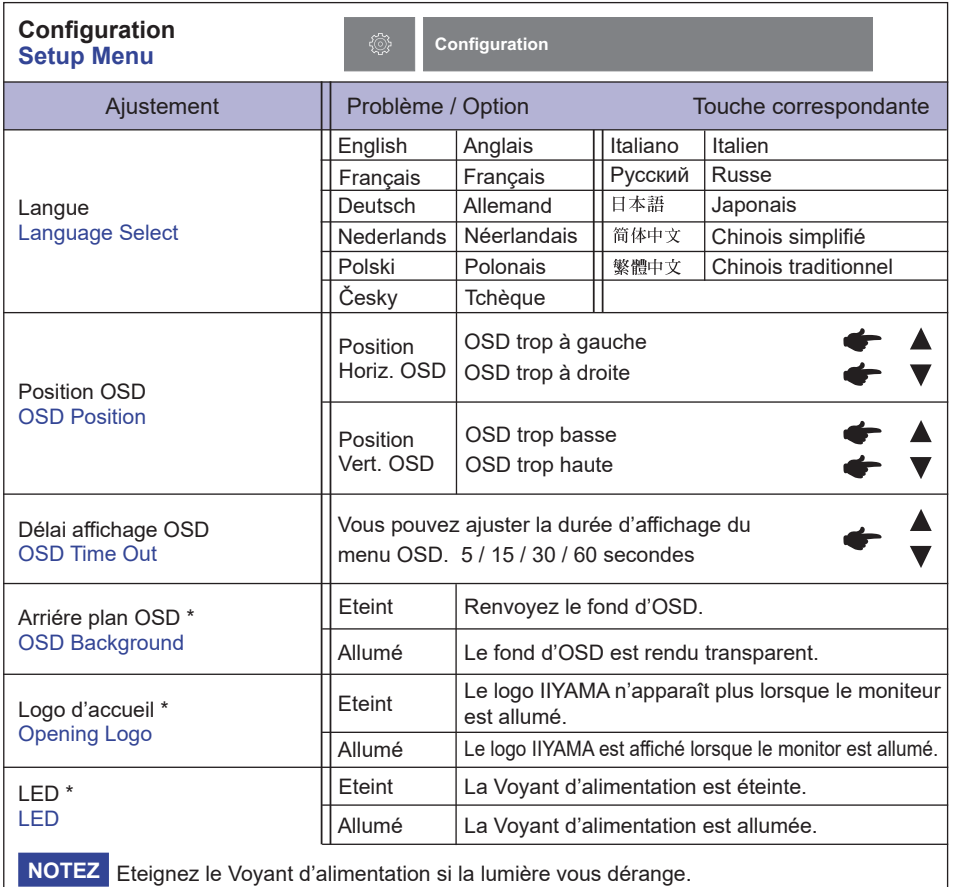

\* Pour activer l'option, cochez-la dans le menu de configuration. Décochez-le pour le désactiver.

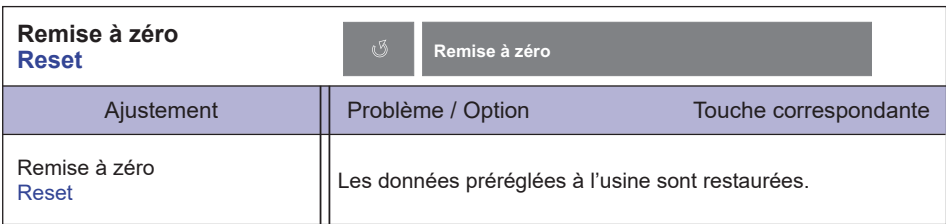

#### **Tableau d'interaction de la fonction de réglage**

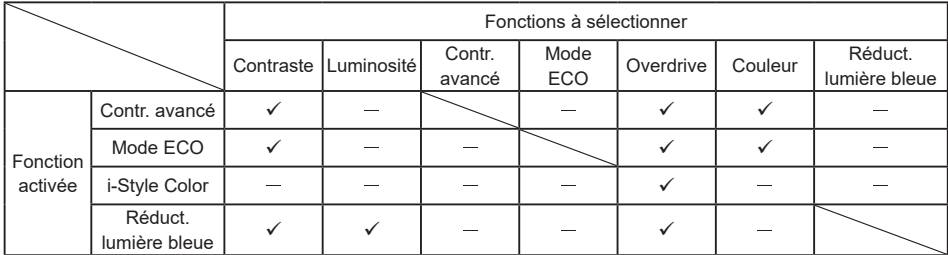

 $\checkmark$ : Aiustable

: Désactivée

#### **● Mode Verrouillage**

#### <OSD Menu>

- 1. Le verrouillage de l'OSD sera activé, lorsque vous appuyez sur les touches  $\Box$  et  $\blacktriangle$  pendant environ 10 secondes. Si vous tentez d'accéder à l'OSD en appuyant sur l'une des touches  $\Pi$ .  $\triangle$  ou  $\boxed{2}$ , le massage « OSD verrouillé » apparaîtra sur l'écran.
- 2. Le verrouillage de l'OSD sera désactivé, lorsque vouz appuyez sur les touches  $\Pi$  et  $\blacktriangle$  à nouveau pendant 10 secondes.

#### <Commutateur d'alimentation>

- 1. Le verrouillage d'interrupteur d'alimentation sera activé, lorsque vous appuyez sur les touches  $\Box$  et  $\nabla$  pendant 10 secondes. Le verrouillage de l'interrupteur d'alimentation signifie qu'il sera impossible d'éteindre le moniteur lorsque l'interrupteur est verrouillé. Si vous appuyez sur l'interrupteur, le massage « l'interrupteur verouillé » apparaîtra sur l'écran.
- 2. Le verrouillage d'interrupteur d'alimentation sera désactivé, lorsque vous appuyez sur les touches  $\Box$  et  $\blacktriangledown$  de nouveau pendant environ 10 secondes.

### <span id="page-21-0"></span>**AJUSTEMENTS DE L'ÉCRAN**

Ajustez l'image en suivant la procédure ci-dessous pour obtenir l'image désirée quand l'entrée analogique est sélectionnée.

- Dans le manuel sont décrits le réglage de la position de l'image, la réduction du scintillement et l'ajustement de la netteté pour le type d'ordinateur que vous utilisez.
- Le moniteur a été conçu pour donner la meilleure performance à une résolution de 1920 × 1080, mais ne peut pas fournir les meilleures résolutions à moins de 1920 × 1080, car l'image est automatiquement étirée pour remplir l'écran. Cette résolution est recommandée en utilisation normale.
- L'affichage de texte ou des lignes sera flou ou irrégulier en épaisseur quand l'image est étirée dû au processus d'élargissement de l'écran.
- Il est préférable d'ajuster la position et la fréquence de l'image avec les commandes du moniteur, plutôt qu'avec les logiciels ou les utilitaires de l'ordinateur.
- Procédez aux ajustements après une période d'échauffement de trente minutes au moins.
- Des ajustements supplémentaires peuvent être nécessaires après la Réglage automatique selon la résolution ou la fréquence du signal.
- La Réglage automatique peut ne pas fonctionner correctement quand l'image affichée est autre que la mire d'ajustement de l'écran. Dans ce cas, des ajustements manuels sont nécessaires.

L'écran peut être ajusté de deux manières. Une manière est l'ajustement automatique pour la Position, l'Horloge et la Phase. L'autre est de faire chacun des ajustements manuellement. Effectuez la Réglage automatique pour la première fois lorsque le moniteur est connecté à un nouvel ordinateur ou lorsque la résolution est changée. Si l'écran est flou ou scintille ou si l'image n'est

pas cadrée correctement à l'écran après avoir effectué la Réglage automatique, les ajustements manuels sont nécessaires. Les deux ajustements devraient être faits en utilisant la mire de réglage de l'écran (Test.bmp) obtenue sur le site Web de IIYAMA (https://iiyama.com).

Ajustez l'image en suivant la procédure ci-dessous pour obtenir l'image désirée. Ce manuel explique les ajustements sous Windows® OS.

- **Affichez l'image à la résolution optimale.**
- **Ouvrez Test.bmp (mire d'ajustement de l'écran) comme papier peint.** 
	- **NOTEZ** Consultez la documentation appropriée pour le faire.
		- Positionnez bien la mire au centre dans la boîte de dialogue du paramètre du papier peint.

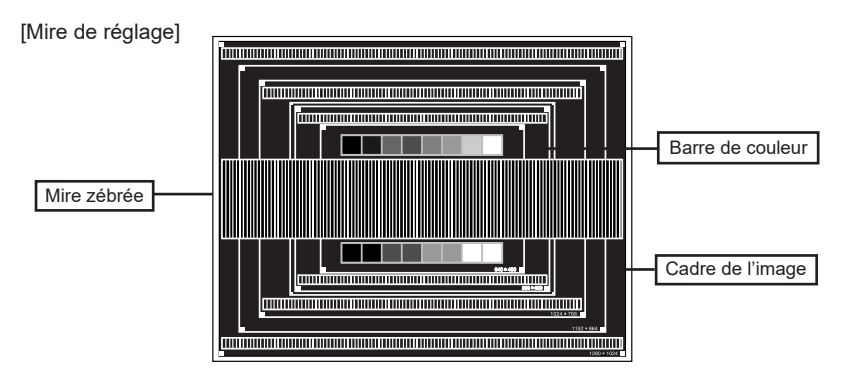

- **Appuyez la touche pendant environ 2 secondes successivement. (Réglage automatique)**
- **Ajustez l'image manuellement en procédant comme suit lorsque l'écran est flou ou scintille ou l'image n'est pas cadrée correctement à l'écran après avoir effectué la Réglage automatique.**
- **Ajustez la Position V. de sorte que le haut et le bas de l'image soit bien cadrés à l'écran.**

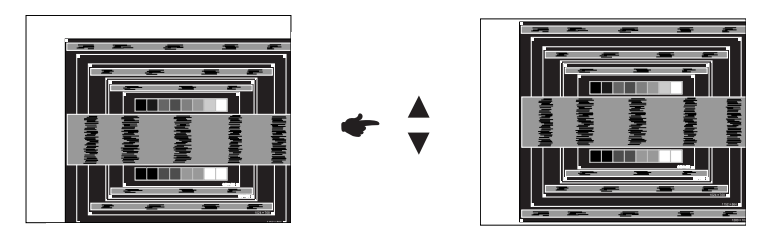

6 1) Ajustez la Position H. afin que le côté gauche de l'image soit sur le bord gauche de l'écran.

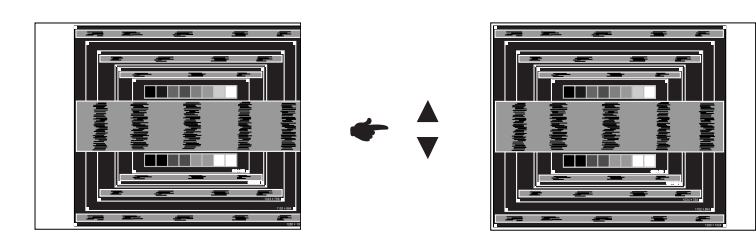

**2) Étirez le côté droit du cadre de l'image vers le bord droit de l'écran en réglant l'Horloge.**

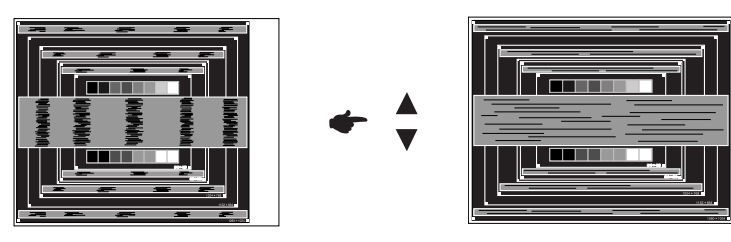

- Quand la partie gauche de l'image s'éloigne du côté gauche de l'écran pendant le réglage de l'Horloge, réglez les étapes 1) et 2). **NOTEZ**
	- Une autre manière de faire le réglage de l'Horloge et de faire l'ajustement sur les motifs zébrés verticaux de la mire.
	- L'image peut scintiller pendant le réglage d'Horloge, Position H. et Position V.
	- Dans le cas où l'image est plus grande ou plus petite que la zone d'affichage après le réglage de l'Horloge, répétez les étapes à partir de 3.

FRANÇAIS **FRANÇAIS**

**Réglez la Phase pour corriger les perturbations horizontales, le scintillement ou la netteté en présence de la mire d'ajustement.**

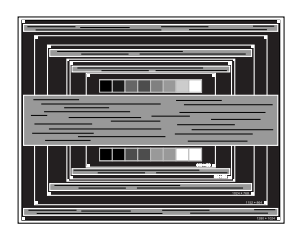

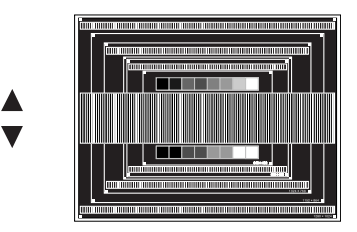

#### **NOTEZ**

- En cas d'un fort scintillement ou d'un manque de netteté sur une partie de l'écran, répétez les étapes  $(6)$  et  $(7)$ , car l'ajustement de l'Horloge peut ne pas avoir été effectué correctement.
- Réglez la Position-H si la position horizontale s'est déplacée pendant le réglage de la Phase.
- **Réglez la Luminosité et la Couleur pour obtenir l'image souhaitée après les réglages de l'Horloge et de la Phase.**

**Et remettez votre papier peint favori.**

### <span id="page-24-0"></span>**SYSTÈME VEILLE**

Ce produit dispose de la fonction veille. Lorsqu'il est activé, il permet de réduire automatiquement la consommation d'énergie du moniteur lorsque l'ordinateur ne fonctionne pas de manière active. Il existe un mode veille disponible comme décrit ci-dessous. La fonction veille, y compris les réglages des minuteurs, est configurée par le système d'exploitation. Consultez le manuel de votre système d'exploitation pour des informations sur cette configuration.

#### **Mode veille**

Quand le signal vidéo de l'ordinateur sont inactifs, le moniteur entre en mode veille, ce qui réduit la consommation électrique à moins de 1,5 W\*. L'écran devient noir, et le voyant d'alimentation devient orange. À partir du mode veille, l'image réapparaît après quelques secondes soit en touchant de nouveau le clavier ou la souris.

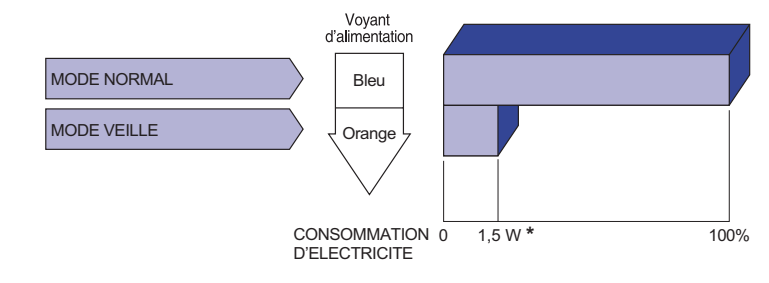

\* Lorsque les périphériques USB ne sont pas connectés.

### <span id="page-25-0"></span>**DEPANNAGE**

En cas de dysfonctionnement du moniteur, procéder dans l'ordre aux contrôles suivants.

- 1. Effectuer les réglages décrits à la section UTILISATION DU MONITEUR en fonction du problème rencontré. Si le moniteur n'affiche pas d'image, allez à l'étape 2.
- 2. Se reporter aux tableaux suivants si l'on ne trouve pas la fonction de réglage correspondante à la section UTILISATION DU MONITEUR ou si le problème persiste.
- 3. Si vous recontrez un problème qui n'est pas décrit dans les tableaux ou qui ne peut pas être corrigé en utilisant les tableaux, cessez d'utiliser le moniteur et contactez votre revendeur ou le service technique iiyama pour plus d'assistance.

#### **Problème Contrôle** L'image n'apparaît pas. (Le voyant d'alimentation ne L'interrupteur marche-arrêt est-il sur ON ? s'allume pas) Le câble d'alimentation est-il correctement branché ? Vérifier à l'aide d'un autre appareil que la prise secteur fonctionne. Si l'économiseur d'écran est activé, toucher la souris ou l'écran. d'alimentation □ Augmenter le Contraste et/ou la Luminosite. L'ordinateur est-il allumé ? Le câble de signal est-il correctement ranché ? Les paramètres des signaux de l'ordinateur sont-ils dans la plage de valeurs du moniteur ? Si le moniteur est en mode veille, toucher la souris ou l'écran. L'ordinateur est-il allumé ? Le câble de signal est-il correctement branché ? Les paramètres des signaux de l'ordinateur sont-ils dans la plage de valeurs du moniteur ? L'écran n'est pas ロLe câble de signal est-il correctement branché ? Les paramètres des signaux de l'ordinateur sont-ils dans la plage de valeurs du moniteur ? L'écran n'est pas ⊡ Les paramètres des signaux de l'ordinateur sont-ils dans la plage de valeurs du moniteur ? Le niveau de sortie vidéo de l'ordinateur est-il dans la plage de valeurs dumoniteur ? La tension d'alimentation est-elle dans la plage de valeurs du moniteur ? Les paramètres des signaux de l'ordinateur sont-ils dans la plage de valeurs du moniteur ? L'équipement audio (Ordinateur etc.) est en marche. Le câble audio est connecté correctement. Augmentez le volume. Le Muet est OFF. (Le voyant d'alimentation est orange) synchronisé. centré. (Le voyant est bleu) L'écran est trop lumineux ou trop sombre. L'écran tremble. Pas de son.

 Le niveau de sortie de l'équipement audio est dans les spécifications du moniteur.

#### **Problème Contrôle**

- <span id="page-26-0"></span>Le son est trop fort □Le niveau de sortie de l'équipement audio est dans les spécifications du ou trop faible. moniteur.
- $\mathsf{L}'$  audition d'un  $\Box$  Le câble audio est connecté correctement. bruit parasite.
- L'écran tactile ne Avez-vous verifié que le câble USB est bien connecté à sa fiche ? répond pas. Avez-vous verifié que le pilote est bien installé ?
- Aucune action au Avez-vous verifié que la fonction de calibration a été installée toucher (pas de changement de position) convenablement ?

### **INFORMATIONS DE RECYCLAGE**

Pour une meilleure protection de l'environnement svp ne disposez pas votre moniteur. Veuillez visiter notre site Web : https://iiyama.com pour la réutilisation de moniteur.

### <span id="page-27-0"></span>**ANNEXE**

Design et specifications techniques peuvent etre sujets à modifications, sans préavis.

### **CARACTÉRISTIQUES TECHNIQUES : ProLite T2735MSC-B3**

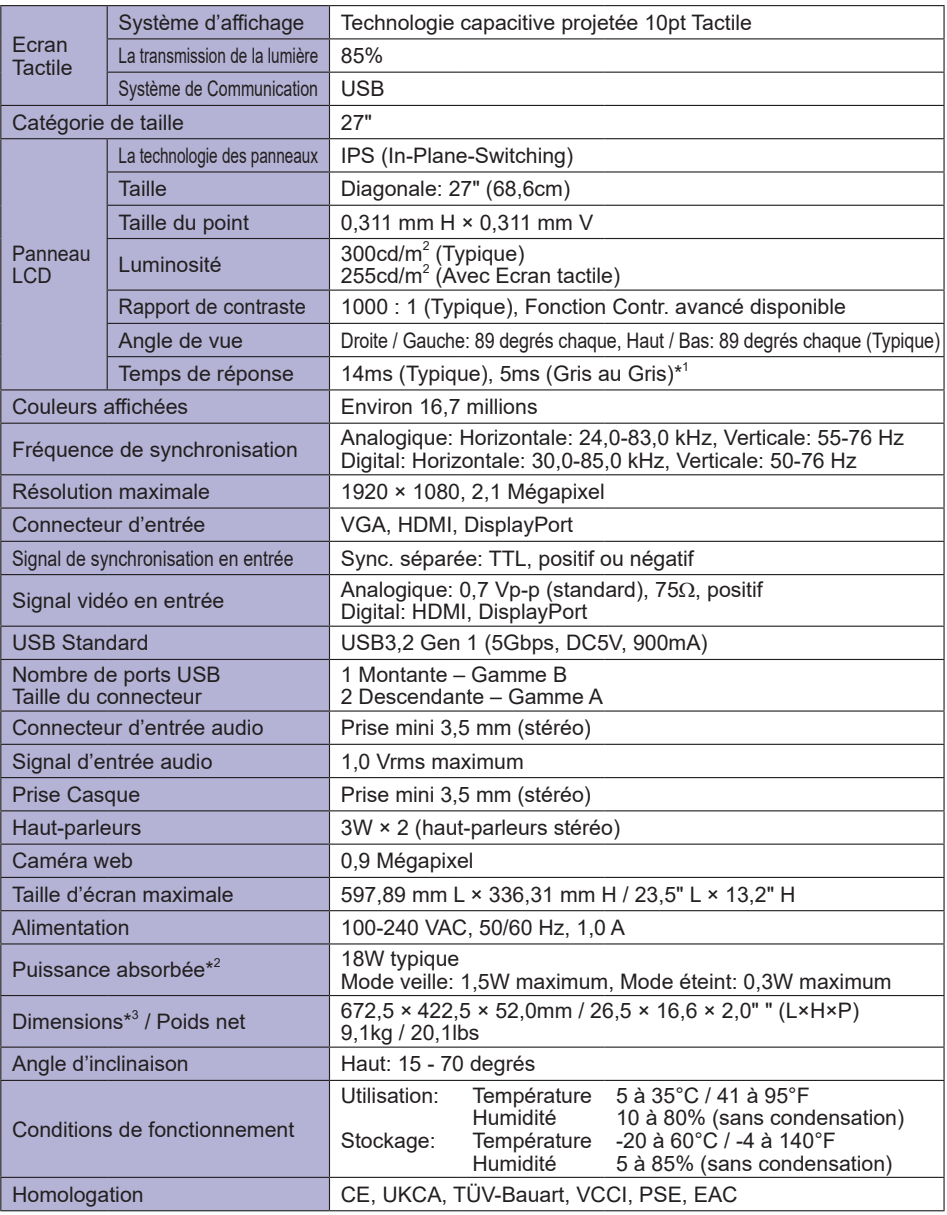

**NOTEZ** \*<sup>1</sup> Lorsque le réglage de l'overdrive est sur la valeur +2.

\* <sup>2</sup> Lorsque les périphériques USB ne sont pas connectés.

\* <sup>3</sup> Avec le support plié

<span id="page-28-0"></span>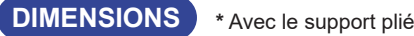

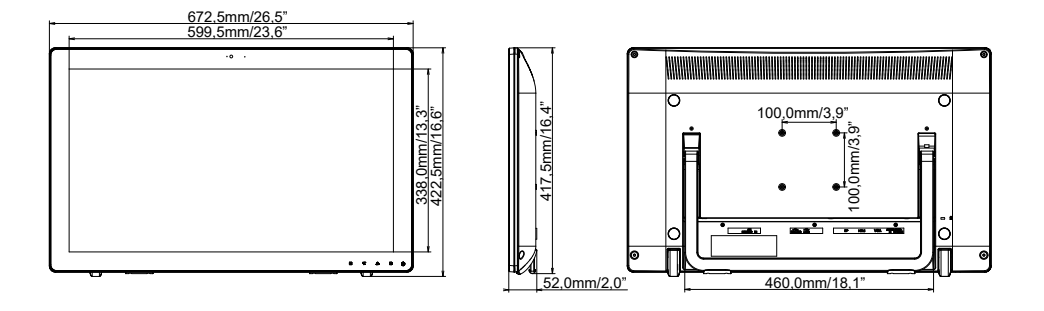

### **FRÉQUENCES DE SYNCHRONISATION**

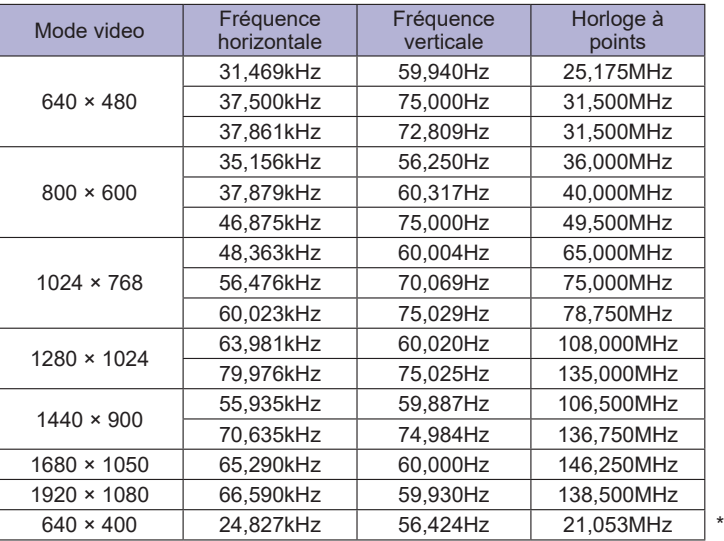

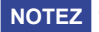

**\*** Entrées Digital ne sont pas compatible. **NOTEZ**